# **Remote Annex**

# **Quick Start for Windows**

#### **Read before installing and using Remote Annex Software Release 4.2**

These installation notes contain information specific to this release. This information is not available elsewhere in the Remote Annex documentation.

Part No. 166-024-858 Rev. A January 1997

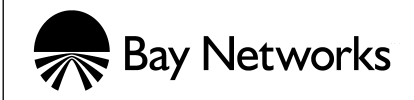

#### **Copyright © 1997 Bay Networks, Inc.**

All rights reserved. Printed in the USA. January 1997.

The information in this document is subject to change without notice. The statements, configurations, technical data, and recommendations in this document are believed to be accurate and reliable, but are presented without express or implied warranty. Users must take full responsibility for their applications of any products specified in this document. The information in this document is proprietary to Bay Networks, Inc.

The software described in this document is furnished under a license agreement and may only be used in accordance with the terms of that license.

#### **Restricted Rights Legend**

Use, duplication, or disclosure by the United States Government is subject to restrictions as set forth in subparagraph (c)(1)(ii) of the Rights in Technical Data and Computer Software clause at DFARS 252.227-7013.

#### **Notice for All Other Executive Agencies**

Notwithstanding any other license agreement that may pertain to, or accompany the delivery of, this computer software, the rights of the United States Government regarding its use, reproduction, and disclosure are as set forth in the Commercial Computer Software-Restricted Rights clause at FAR 52.227-19.

#### **Trademarks of Bay Networks, Inc.**

Annex, Remote Annex, Annex Manager, Remote Annex 2000, Remote Annex 4000, Remote Annex 6100, Remote Annex 6300, Remote Annex 5390/Async, Remote Annex 5391/CT1, Remote Annex 5393/PRI, BayStack Remote Annex 2000 Server, Quick2Config, Bay Networks, Bay Networks Press, and the Bay Networks logo are trademarks of Bay Networks, Inc.

#### **Third Party Trademarks**

All other trademarks and registered trademarks are the property of their respective owners.

#### **Statement of Conditions**

In the interest of improving internal design, operational function, and/or reliability, Bay Networks, Inc. reserves the right to make changes to the products described in this document without notice.

Bay Networks, Inc. does not assume any liability that may occur due to the use or application of the product(s) or circuit layout(s) described herein.

In addition, the program and information contained herein are licensed only pursuant to a license agreement that contains restrictions on use and disclosure (that may incorporate by reference certain limitations and notices imposed by third parties).

# **Contents**:

 $\bullet$ 

 $\bullet$   $\bullet$ 

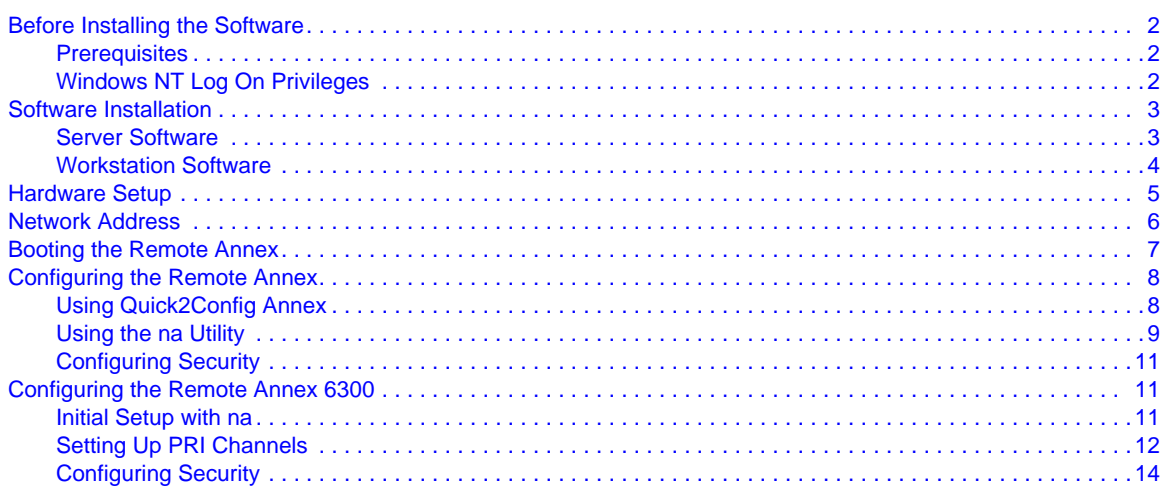

. . . . . . . . . . . . . . . . .

 $\bullet$ 

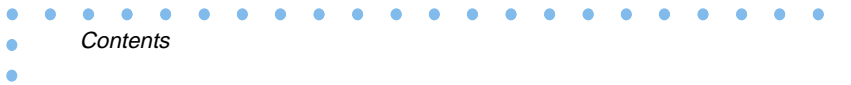

 $\bullet$ 11.66-024-858 Rev. A

# **Remote Annex Quick Start for Windows**

his guide is designed for quick installation of a Remote Annex in a Windows NT network environment and configuration of the Annex using Quick2Config Annex. The instructions apply to all Remote Annex models including the Remote Annex 6300.

The procedures in this guide cover:

- Installing the software on the Windows NT server
- Setting up the Remote Annex
- Defining various network addresses
- Booting the Remote Annex
- Configuring the Remote Annex with Quick2Config and the **na** utilities

Refer to *Installing Remote Annex Network Software for Windows* and the appropriate Remote Annex hardware manuals, release notes and installation guides for additional information. For detailed information about configuring the Annex and its ports, refer to the Remote Annex Server Tools for Windows NT<sup>®</sup> User Guide.

# <span id="page-5-0"></span>**Before Installing the Software**

#### **Prerequisites**

To install Remote Annex Server Tools for Windows NT, you need:

- Microsoft Windows NT Server 3.51 or 4.0 configured to support the TCP/IP protocol
- Administrative privileges on the server
- 10MB free disk space on an NTFS drive
- One Windows NT Client 3.51 or 4.0 license per Remote Annex
- PC with an Intel 486 (or higher) CPU with 32 MB RAM
- CD-ROM drive to install the product
- Several formatted floppy disks for PCs without CD-ROMs

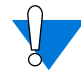

Before you install the tools, you should close all other Windows programs.

The CD-ROM includes the appropriate Remote Annex software release required by the Remote Annex Server Tools for Windows NT.

#### **Windows NT Log On Privileges**

If you install Remote Annex Server Tools for Windows NT on a primary domain controller, all users must have the right to log on locally. The system cannot authenticate users who do not have this right.

<span id="page-6-0"></span>To allow users to log on to the primary domain controller:

**1. Choose** Policies > User Rights**.**

The **User Rights Policy** window appears.

**2. Select** Log on locally **from the** Right **field.**

The **Grant To** box displays the names of all groups currently allowed to log on locally.

- **3.** Edit the list using  $\boxed{\phantom{a}$  and  $\boxed{\phantom{a}$  Remove.
	- To add groups or individual users, click on  $\Box$  and select individual or group names from the **Add Users and Groups** window.
	- To delete users or groups, highlight a name and click on Remove .

# **Software Installation**

#### **Server Software**

Installing Remote Annex Network Software for Windows NT loads:

- Operating images that are downloaded to the Annex
- **na** utilities for configuring and managing the Annex
- Quick2Config Annex for configuring Annex ports

The **na** utility and the Quick2Config Annex can also be installed on other Windows platforms on the network.

3

<span id="page-7-0"></span>To install Remote Annex software on the server:

- **1. Put the CD-ROM into the Windows NT server's CD drive.**
- **2. Use the File Manager to select the CD-ROM disk.**
- **3. Double-click on the** setup.exe **file.**
- **4. Once the setup program runs, the** Welcome **window** appears. Click <u>Executed</u> to continue the installation process.

Refer to the *Installing Remote Annex Network Software for Windows* for installation details.

#### **Workstation Software**

Remote Annex software can be installed on other Windows platforms on the Windows NT network:

- The **na** and Quick2Config Annex software can be loaded on Windows NT Workstations (3.51 or 4.0) and on Windows 95 platforms.
- Quick2Config Annex can be installed on Windows for Workgroups 3.11 and Windows 3.1 systems.

To install Quick2Config Annex on a Windows platform:

- **1. Put the CD-ROM into the Windows NT server's CD drive.**
- **2. Use the File Manager to select the CD-ROM disk.**
- **3. Double-click on the** setup.exe **file.**
- **4. Follow the dialog box instructions to select** Install Software **and then** Quick2Config Annex**.**
- **5. When prompted for an installation directory, accept the default directory for each software module.**

<span id="page-8-0"></span>Refer to *Installing Remote Annex Network Software for Windows* for information about installing the **na** and Quick2Config Annex software on Windows platforms.

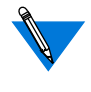

If you are installing Quick2Config on a Windows 3.1 or Windows for Workgroups 3.11 platform, you may be required to install additional software that is provided on the CD-ROM. See *Installing Remote Annex Network Software for Windows* for details.

# **Hardware Setup**

To set up the Remote Annex hardware:

- **1. Connect the power and connect the Remote Annex to the network. If you are setting up a Remote Annex 6300, connect CSU (DTE) to the Remote Annex and connect CSU (Net) to the PRI Line.**
- **2. Connect the console cable and terminal.**

The Remote Annex 4000, 6100, and 6300 have a dedicated console port.

The Remote Annex 2000 uses port 1 as its console port.

The Remote Annex 539x uses the service port on the 5000 chassis as the console port.

- **3. Set the terminal to 9600 bps, 8 bits, 1 stop bit, no parity and no flow control.**
- **4. For the Remote Annex 2000 or Remote Annex 4000, turn on** the unit and immediately press the **Firms** button on the **front panel. Make sure the Test LED comes on.**

**For the Remote Annex 539x, Remote Annex 6100 and Remote Annex 6300, turn on the unit and immediately press** the **Setup** button. Make sure the Setup LED comes on.

**5.** If the LED next to the <u>Fest button is not lit, press Fest</u> **again.**

5

<span id="page-9-0"></span>Remote Annex Quick Start for Windows

. . . . . . . . .

After the Remote Annex runs a series of hardware diagnostics, the terminal displays the monitor prompt. Enter address information (step 1) and, if you purchased a LAT key, the LAT key value (step 2).

Step 1 procedures are slightly different for the Remote Annex 6300.

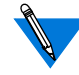

For illustration purposes, sample response values indicate a Remote Annex on an Ethernet network with the IP address 192.9.200.62. The host system address is 192.9.200.55.

- Remote Annex 2000 Remote Annex 4000 Remote Annex 5390 Remote Annex 5391 Remote Annex 6100
- **1. Enter** addr **and answer the prompts as shown in the example. To accept the default shown in brackets, press the** Return **key.**

```
monitor:: addr
Enter Internet address [<invalid or uninitialized>]::
192.9.200.62
Enter Subnet mask [255.255.255.0]::
Enter preferred load host Internet address [<any
host>]:: 192.9.200.55
Preferred load host address: 192.9.200.55
Enter Broadcast address [0.0.0.0]::
Preferred dump address [0.0.0.0]::
Select type of IP packet encapsulation (ieee802/
ethernet) [<ethernet>]::
Type of IP packet encapsulation: <ethernet>
monitor::
Load Broadcast y/n [y]::
```
<span id="page-10-0"></span>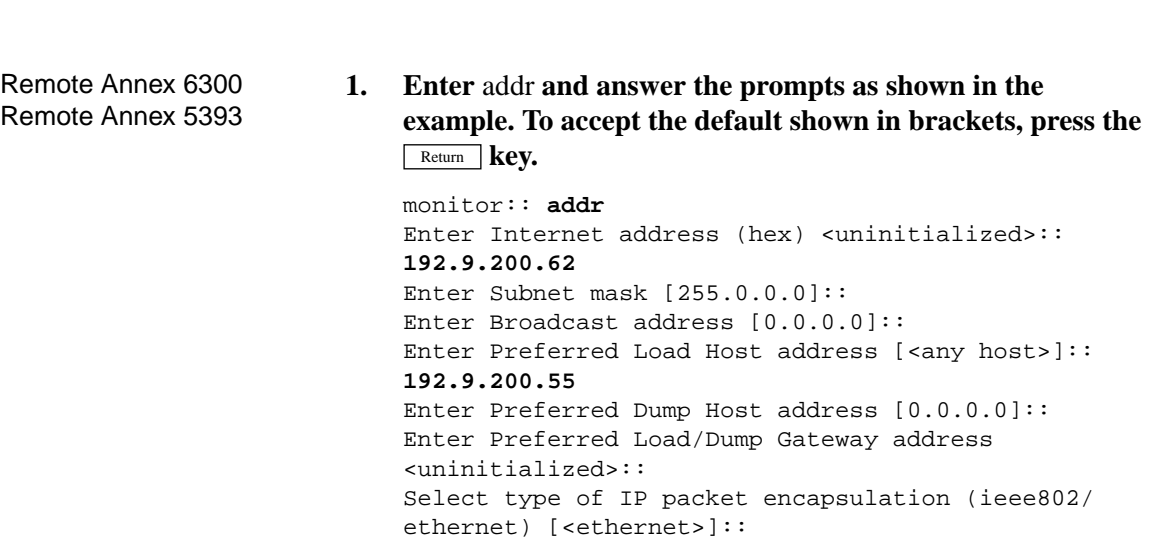

Load Broadcast y/n [y]::

All Annexes **2. If you have purchased a LAT key, enter the software key provided by Bay Networks.**

Remote Annex Quick Start for Windows

. . . . . . . . . .

```
monitor:: lat
Enter LAT KEY: [<uninitialized>]::
```
# **Booting the Remote Annex**

At the Remote Annex, enter boot at the monitor prompt:

```
monitor:: boot
Enter boot file name [oper.46.enet]::
Requesting boot file "oper.46.enet".
Unanswered requests shown as "?", transmission errors as "*".
Requesting boot from 192.9.200.55 via Ethernet...
Booting from 192.9.200.55
Header received OK. Received data blocks shown as "."
                . . . . . . . . . . . . . . .EOF
```
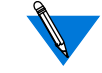

The boot file requested in the example is for a Remote Annex 4000 or 6100. Boot files for other models are:

Remote Annex 2000 oper.56.enet Remote Annex 6300 oper.63.enet <span id="page-11-0"></span>Remote Annex Quick Start for Windows

# **Configuring the Remote Annex**

Remote Annex 2000 Remote Annex 4000 Remote Annex 5390 Remote Annex 5391 Remote Annex 6100 You can configure Annex ports using either Quick2Config Annex or the **na** utilities. The following examples apply to non-RA 6300 Annexes that have been installed by using default selections. There is a separate configuration procedure for the Remote Annex 6300 and Remote Annex 5393.

#### **Using Quick2Config Annex**

To configure Remote Annex ports using Quick2Config Annex:

**1. Invoke** na**, configure the Remote Annex to accept and process SNMP command sets, and exit** na**.**

```
% na
command: annex 129.9.200.62
command: set annex allow_snmp_sets y
command: boot
command: quit
```
- **2. Click on the Quick2Config icon to open the application.**
- **3. Choose** File > Add Annex**, enter the name or IP address of the Remote Annex in the dialog box, and click on**  $\boxed{\circ\kappa}$ **.**

Quick2Config Annex lists the Annex in the tree view on the left and displays a set of tab windows on the right.

- **4. Select the Annex and use the tab windows to review and modify Annex parameters.**
- **5. Select each Annex port and use the tab windows to configure the port as a terminal or modem port.**
- **6.** Choose Help > Contents or click on  $H = \text{Hei}_{P}$  in the dialog box **for detailed information on using Quick2Config Annex.**

Refer to the application's on-line help or to *Installing Remote Annex Network Software for Windows* for configuration examples.

ö

## <span id="page-12-0"></span>**Using the na Utility**

You can also configure Remote Annex ports with the **na** utilities as shown in the following examples involving non-RA 6300 Annexes installed using default selections.

#### **Modems**

Annex supports inbound, outbound and inbound/outbound modems. When entering port speed, set the highest speed supported by the modem. Do not select **autobaud**.

Set the port parameters using **na**:

```
% na
                    command: annex 192.9.200.62
                    command: port 6
                    command: set port speed 115200
                    command: set port control_lines modem_control
                    command: set port input_flow_control start/stop
                    command: set port output_flow_control start/stop
                    command: set port type dial_in
Inbound Modem command: set port mode auto_detect
Outbound Modem command: set port mode slave
Inbound/Outbound command: set port mode auto_adapt
                    command: reset port 6
                    command: quit
```
۵

#### **Serial Printer**

Serial printers can be connected to any Annex serial port. In this example the printer is connected to port 12. Print instructions use the address **L12**.

Set the port parameters using **na** and send data to the printer using **aprint**:

```
% na
command: annex 192.9.200.62
command: port 12
command: set port speed 19200
command: set port type hardwired
command: set port mode slave
command: reset port 12
command: quit
% aprint -A 192.9.200.62 -L12 [filename]
```
#### **Parallel Printer**

The Annex parallel ports are configured for a Centronics interface, but can be set for other standards (port 2 in the examples).

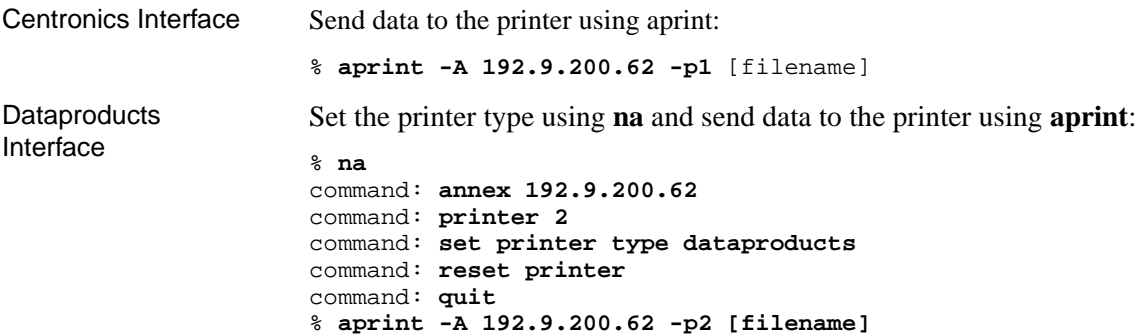

 $\bullet$ 

 $\bullet\quad\bullet\quad$ 

# <span id="page-14-0"></span>**Configuring Security**

By default, the Annex allows unrestricted access. If you want to configure Annex security, refer to the *Remote Annex Server Tools for Windows NT® User Guide.*

If you have requested dial-up addresses from the **acp\_dialup** file, refer to the *Remote Annex Administrator's Guide for UNIX* for information on adding users to that file.

Check the Security tab and other Quick2Config tab windows to make sure the selections are appropriate to the configured security regime.

# **Configuring the Remote Annex 6300**

Configuration of a Remote Annex 6300 to handle dial-calls from ISDN and analog modems involves using both **na** and Quick2Config Annex.

## **Initial Setup with na**

Before you configure the Remote Annex 6300 with Quick2Config Annex:

- **1. Obtain the following information from the telephone company:**
	- Switch type
	- Facilities Data Link (FDL) format (ANSI or ATT)
	- Your phone numbers

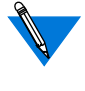

Separate phone numbers are required for V.120 and PPP calls. Asynchronous (voice) calls can be distinguished on either phone number.

- <span id="page-15-0"></span> Remote Annex Quick Start for Windows
	- **2. Modify the following parameters in the external CSU through its front panel:**

```
FORMAT (FDL) = ANSI (or ATT)
CLOCK = SLAVE
DISTANCE = 133 ft.
```
**3. Use** na **to enable SNMP sets, modify the PRI parameter** switch\_type **if it is other than 5ess (NI-2 or DMS100, for example) and to specify the distance between the Remote Annex 6300 and the CSU.**

```
% na
command: annex 129.9.200.62
command: set annex allow snmp sets y
command: set pri switch_type dms
command: set pri dsx1_line_length 101-135
command: boot
command: quit
```
### **Setting Up PRI Channels**

To configure PRI channels using Quick2Config Annex:

- **1. Click on the Quick2Config icon to open the application.**
- **2. Choose** File > Add Annex**, enter the name or IP address of the Remote Annex in the Add Annex dialog box, and click on** <u>ok</u>.

Quick2Config Annex lists the Annex in the tree view on the left side of the window.

**3. Click on the Annex in the tree view.**

Quick2Config Annex displays a set of tab windows on the right for configuring the selected Annex.

**4. Choose** Config > Edit Configuration File **to modify Session Parameter Blocks.**

ö

Quick2Config opens an editor with the default configuration file. The Session Parameter Blocks are listed in the **%pri** section.

```
%pri
```
begin\_session sync called\_no 123-555-1212 bearer data call\_action sync set mode ppp end\_session begin\_session v120 called\_no 123-555-1313 bearer data call\_action v120 set mode auto\_detect end\_session begin\_session default call\_action modem set mode auto\_detect end\_session

 $\begin{array}{cccccccccccccc} \bullet & \bullet & \bullet & \bullet & \bullet \end{array}$ 

- **5. Modify the telephone numbers for the Sync PPP and V120 blocks to reflect the numbers used to dial the Annex.**
- **6. Copy and modify blocks for other telephone numbers.**
- **7. Select the Annex and use the Call Defaults tab window to set parameters not specified in the Session Parameter Blocks.**
- **8. Choose** Autodetect **in the Mode box and enter the Annex address as the Local address in the Dial-up Address box.**
- **9.** Choose Help > Contents or click on **Help** in the dialog boxes **for detailed information about using Quick2Config Annex.**

Refer to the application's on-line help or to *Installing Remote Annex Network Software for Windows* for configuration examples.

## <span id="page-17-0"></span>**Configuring Security**

By default, the Annex allows unrestricted access. If you want to configure Annex security, refer to the *Remote Annex Server Tools for Windows NT® User Guide.*

If you have requested dial-up addresses from the **acp\_dialup** file, see the *Remote Annex 6300 Supplement to the Remote Annex Administrator's Guide for UNIX* for information on adding users to that file.

Check the Security tab and other Quick2Config tab windows to make sure the selections are appropriate to the configured security regime.